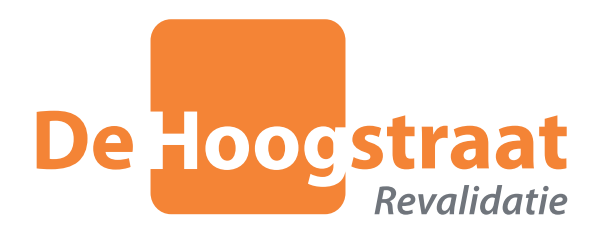

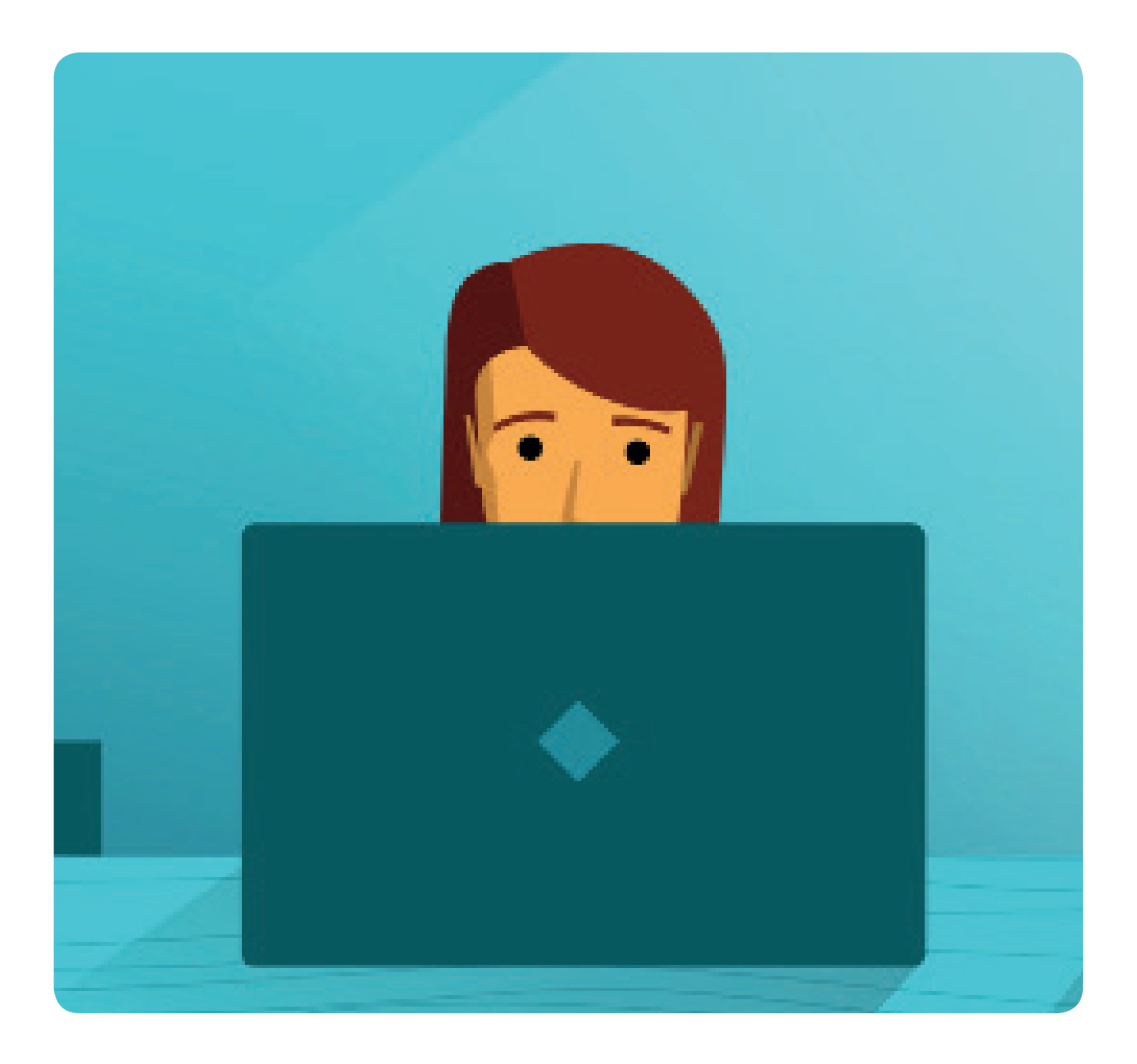

## **Handleiding MijnHoogstraat**

**Het patiëntenportaal van De Hoogstraat Revalidatie**

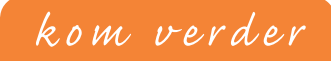

### **1. MijnHoogstraat** 1.1 Wat heeft u nodig om gebruik te maken van MijnHoogstraat and pag. 3 **2. Toegang tot MijnHoogstraat** 2.1 Activeren pag. 3 **3. Inloggen op MijnHoogstraat** 3.1 DigiD pag. 4 3.1.1 Aanvragen DigiD pag. 4 3.2 Inloggen pag. 4 **4. Onderdelen MijnHoogstraat** 4.1 Startscherm pag. 6 4.2 Afspraken op De Hoogstraat Revalidatie bag bag. 7 4.2.1 Weekagenda pag. 8 4.2.2 Agenda voor de volgende week inzien pagte and page and page 8 4.2.3 Details pag. 9 4.3 Actielijst pag. 9 4.4 Persoonsgegevens pag. 9 4.5 Medisch dossier page of the state of the state of the state of the state of the state of the state of the state of the state of the state of the state of the state of the state of the state of the state of the state of 4.5.1 Informatie in medisch dossier pag. 9 4.5.2 Informatie lezen en downloaden between pag. 10 **5. Uitloggen** pag. 12 **6.** Veiligheid en Privacy **pag. 12 pag. 12 pag. 12 7. Vragen** 7.1. Vragen over uw zorg en de behandeling? but all the pag. 13 7.2. Vragen over DigiD? pag. 13 7.3. Veelgestelde vragen pag. 13 7.4. Overige vragen, opmerkingen of tips? pag. 13 **8. Algemene Voorwaarden** pag. 13

## **Inhoud**

## **1. Patiëntenportaal MijnHoogstraat**

Revalidanten van 16 jaar of ouder, die in behandeling zijn bij De Hoogstraat Revalidatie, hebben toegang tot MijnHoogstraat. MijnHoogstraat biedt u de mogelijkheid om uw planning en een deel van uw medisch dossier digitaal in te zien.

In deze handleiding leest u hoe MijnHoogstraat werkt en hoe u de informatie in uw patiëntenportaal kunt bekijken.

**1.1. Wat heeft u nodig om gebruik te maken van MijnHoogstraat?**  Om MijnHoogstraat te kunnen gebruiken, heeft u nodig:

- **Example 1** Een computer of laptop met internetverbinding
- **E** Een mobiele telefoon
- Een DigiD met sms-controle of met de DigiD-app

U kunt MijnHoogstraat gebruiken op een laptop, computer, tablet en mobiele telefoon. Het patiëntenportaal wordt helaas niet voldoende ondersteund op een iPhone of iPad.

### **2. Toegang tot MijnHoogstraat**

#### **2.1. Activeren**

Als u toegang wilt tot MijnHoogstraat, dan kunt u dit op de volgende manieren aangeven:

- Bij de polibalie (Volwassenen of Kind/Jeugd)
- Bij het medisch secretariaat van locatie De Kleine Prins.
- 

 Via het aanvraagformulier op de website www.dehoogstraat.nl/mijnhoogstraatinformatie. U kunt niet telefonisch of via de mail uw verzoek indienen.

Nadat we uw verzoek hebben verwerkt, ontvangt u een mail met daarin een code waarmee u éénmalig uw MijnHoogstraat-account kunt activeren. U kunt uw account alleen activeren op een computer of laptop. Nadat MijnHoogstraat is geactiveerd, kunt u via de website (www.dehoogstraat.nl) inloggen.

#### **MijnHoogstraat voor revalidanten van 16 jaar en ouder**

Ouders en wettelijk vertegenwoordigers hebben geen toegang tot MijnHoogstraat, omdat het technisch nog niet mogelijk is om op een veilige en zorgvuldige manier machtigingen te faciliteren.

### **3. Inloggen met DigiD**

#### **3.1. DigiD**

Op websites van de overheid en de zorg moet u zich legitimeren. Hiervoor heeft u een DigiD nodig. Uw DigiD bestaat uit een gebruikersnaam en een wachtwoord die u allebei zelf kiest. Om in te kunnen loggen in MijnHoogstraat heeft u ook een DigiD nodig. Op deze wijze wordt uw privacy gewaarborgd.

#### **Let op!**

Uw gebruikersnaam en wachtwoord zijn strikt persoonlijk. Bescherm deze gegevens daarom goed en voorkom dat anderen er misbruik van kunnen maken. Niemand mag u vragen om uw gebruikersnaam, wachtwoord of activeringscode. Niet per e-mail, telefoon of op welke manier dan ook.

### **3.1.1. Aanvragen DigiD**

Heeft u nog geen DigiD met sms controle of de DigiD app? Dan kunt u deze aanvragen op www.digid.nl. Bij het aanvragen van een DigiD heeft u uw Burgerservicenummer nodig, deze staat op uw ID-kaart of in uw paspoort. Daarnaast heeft u ook een mobiele telefoon nodig om uw DigiD te beveiligen met een sms-controle.

Na het aanvragen of uitbreiden van uw DigiD krijgt u per post een activeringscode thuisgestuurd. Dit kan vijf dagen duren. Hiermee kunt u uw DigiD activeren. U heeft hiervoor ook uw gebruikersnaam en wachtwoord nodig.

#### **3.2. Inloggen**

Zodra u op de website op de knop MijnHoogstraat klikt, kunt u via de button 'Inloggen' navigeren naar de inlogpagina. Vul op de inlogpagina uw DigiD gebruikersnaam en wachtwoord in. Vervolgens komt u automatisch in MijnHoogstraat terecht.

Op de inlogpagina ziet u twee mogelijkheden om in te loggen: via DigiD en via een alternatieve inlog. Wij maken alléén gebruik van de inlog via DigiD.

U kunt op twee manieren inloggen met uw DigiD op MijnHoogstraat. Voor beide opties heeft u een mobiele telefoon nodig:

#### **1. Met een DigiD met sms controle**

Om toegang te krijgen tot MijnHoogstraat moet u beschikken over een DigiD met smscontrole.

#### **2. Met de DigiD app**

Als u met behulp van de DigiD app wilt inloggen op MijnHoogstraat, dan scant u eerst een QR-code en voert u vervolgens uw pincode in op de app. NB: Deze methode kan niet gebruikt worden met een iPhone of iPad

### **Inloggen met DigiD**

- **1.** Nadat u uw account eenmalig heeft geactiveerd, klikt u op de link in uw bevestigingsmail. Het inlogscherm wordt geopend.
- **2.** Klik in het inlogscherm op 'Inloggen met DigiD'.

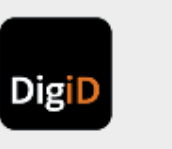

#### **3.** Het DigiD-inlogscherm wordt geopend. Log hier in met uw DigiD-gegevens.

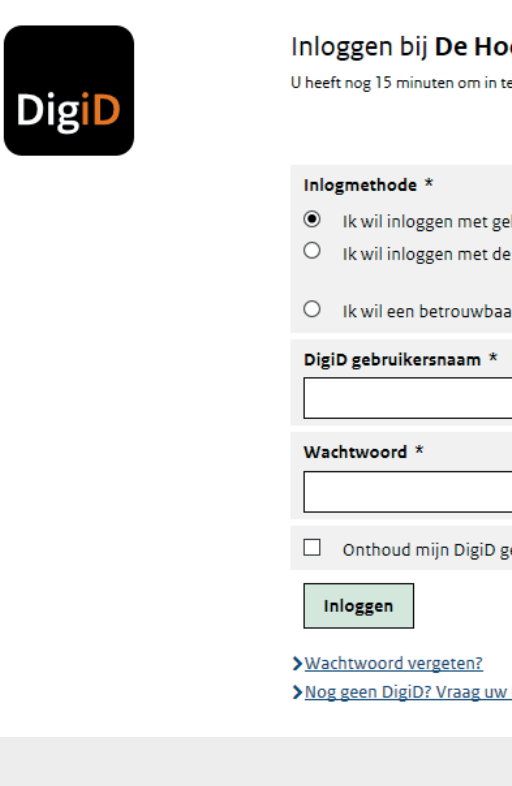

**4.** Het beginscherm van MijnHoogstraat wordt geopend. U kunt nu uw planning en medische gegevens inzien.

Als u na het opstarten van MijnHoogstraat meer dan 15 minuten geen actie onderneemt, wordt u automatisch uitgelogd. Voor u verder kunt gaan, moet u opnieuw inloggen.

### **DigiD**

> Inloggen met DigiD

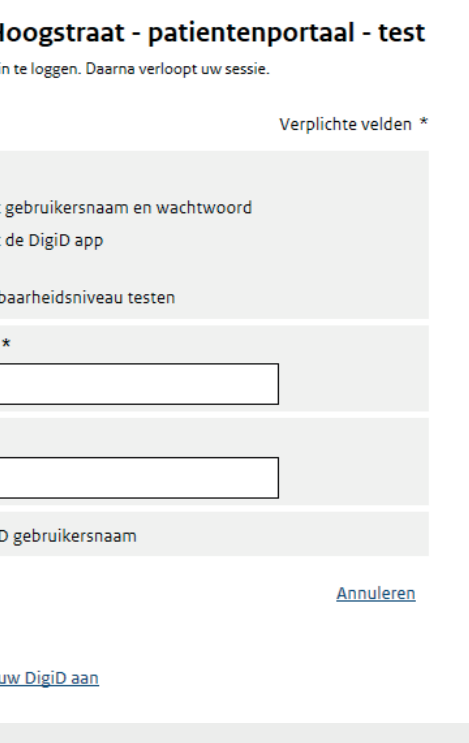

# **4. Onderdelen MijnHoogstraat**

- MijnHoogstraat bestaat uit de volgende onderdelen:
- 1. Startscherm
- 2. Afspraken op De Hoogstraat Revalidatie
- 3. Actielijst
- 4. Persoonsgegevens
- 5. Medisch dossier

Hieronder worden de verschillende onderdelen toegelicht.

#### **4.1. Startscherm**

Als u succesvol bent ingelogd, opent het startscherm. In de linker kolom van het startscherm ziet u een overzicht met daarin de knoppen om de verschillende onderdelen van MijnHoogstraat te openen. Als u op één van deze knoppen klikt, wordt het desbetreffende scherm, met daarin meer informatie, geopend. De inhoud van de verschillende onderdelen wordt verderop in dit hoofdstuk beschreven.

Onderaan in het menu staan nog twee functie-knoppen:

- 1. **Hoog contrast:** Hier kunt u het contrast van uw beeldscherm aanpassen naar zwart-wit. N.B. Als u moeite heeft met het lezen van het scherm kunt u de letters groter maken via de instellingen van uw internetbrowser (in de meeste browsers met de Ctrl-toets samen met de + en - toets op het numerieke toetsenbord).
- 2. **Uitloggen:** Door hier te klikken, logt u uit.

### **4.2. Uw afspraken op De Hoogstraat Revalidatie**

De kolom Afspraken geeft u een overzicht van uw agenda voor de eerstvolgende afspraken bij De Hoogstraat Revalidatie.

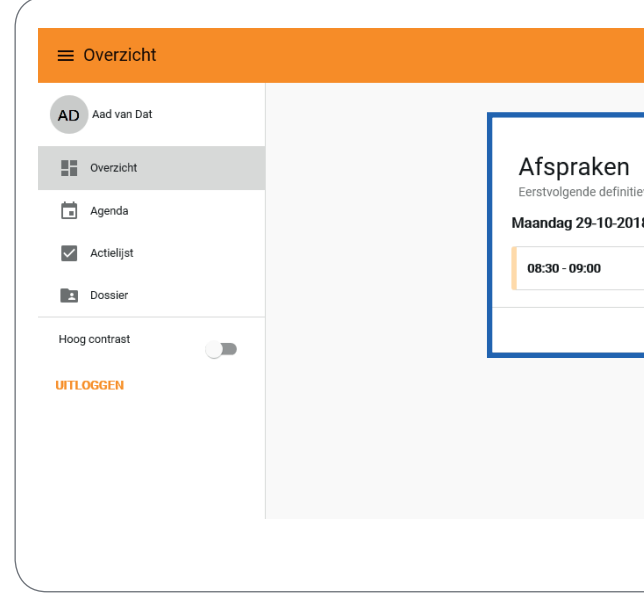

Door op het pijltje rechts naast de afspraak te klikken, opent de afspraak zich en ziet u meer details van de afspraak. Door opnieuw op het pijltje te klikken, sluit de afspraak zich weer.

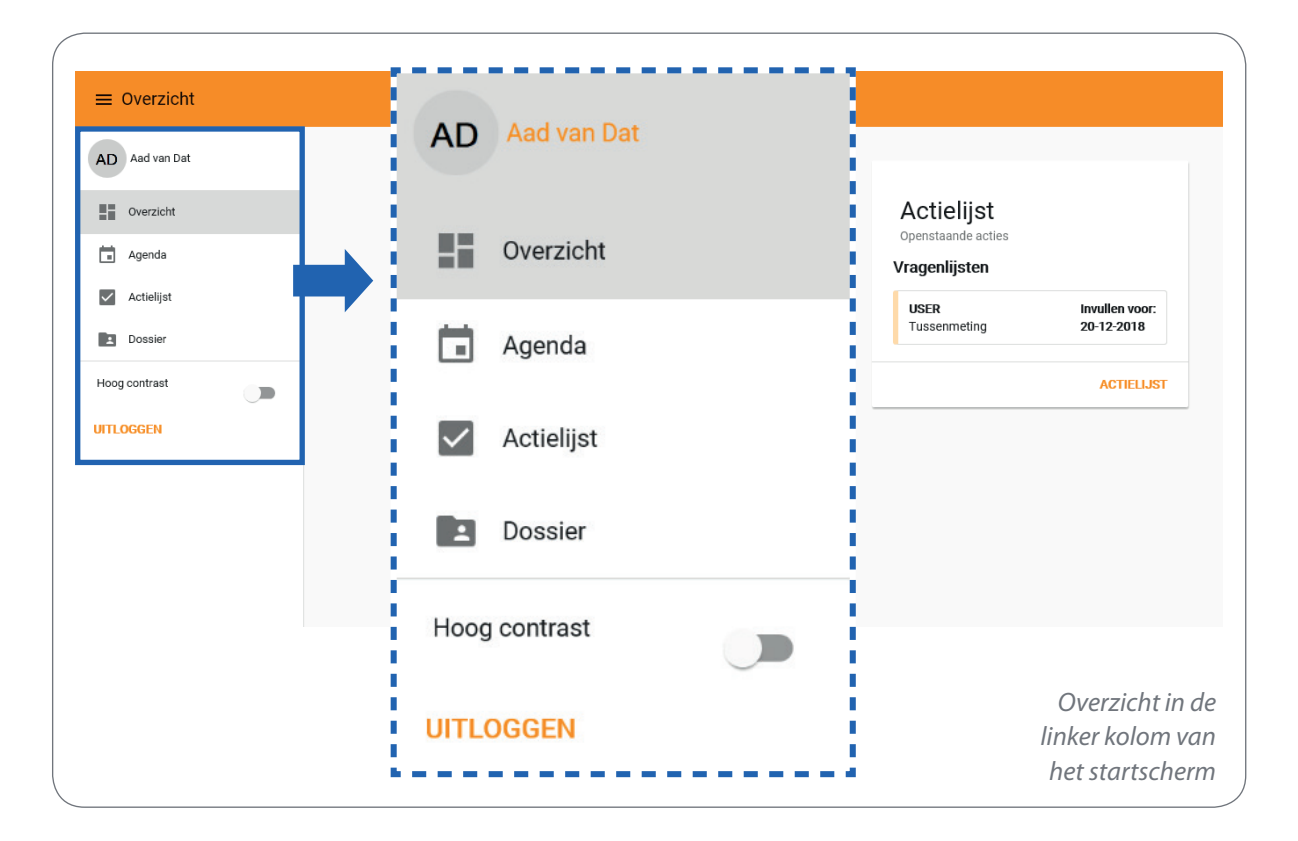

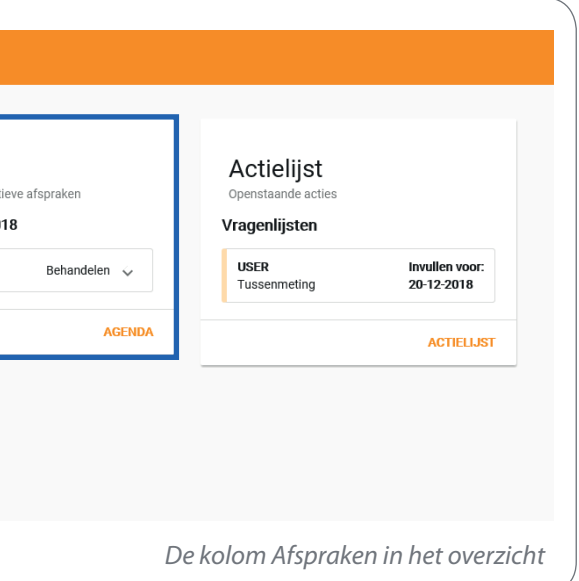

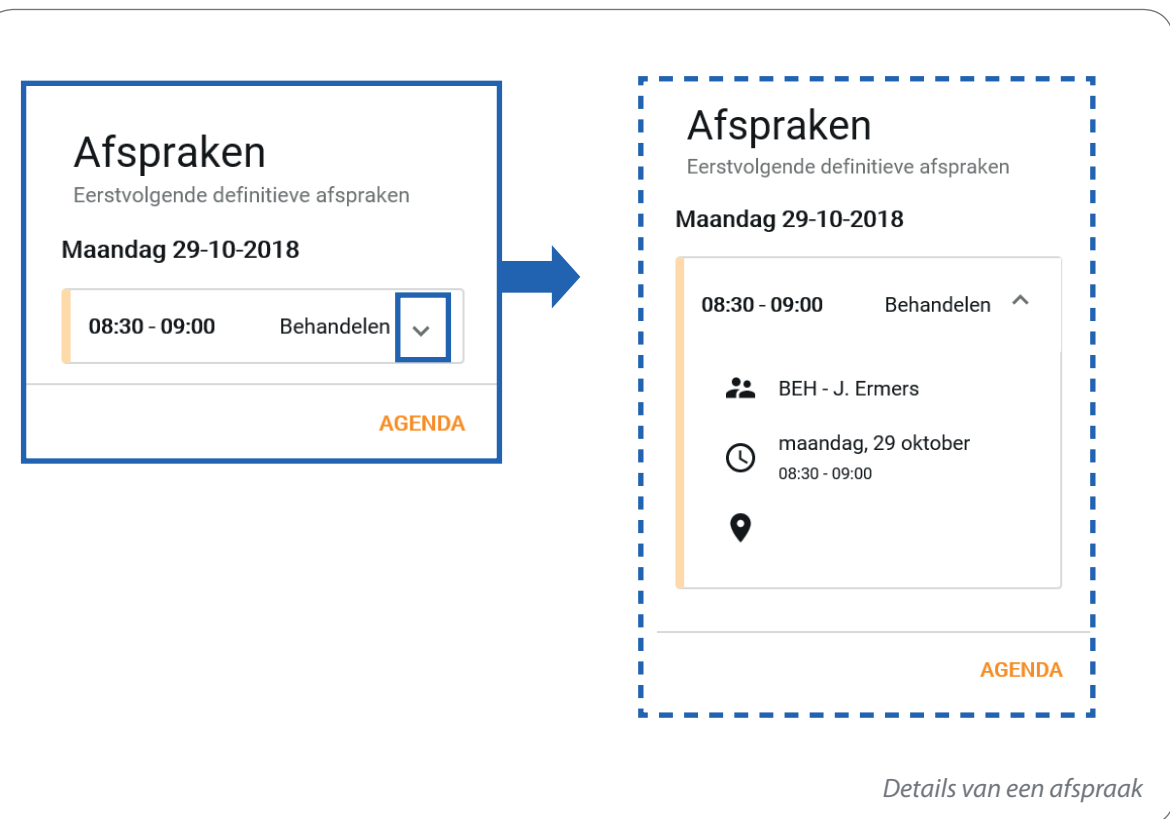

#### **4.2.1. Weekagenda**

Wilt u de agenda voor de hele week zien? Klik dan op:

- 1. De (blauwe) link 'AGENDA' onderaan in de kolom 'Afspraken' of
- 2. de knop 'Agenda' in de linker kolom

In het scherm dat wordt geopend ziet u uw afspraken voor deze week.

#### **4.2.2. Agenda voor de volgende week inzien**

Via de pijlknoppen (rechtsboven in het scherm) kunt u uw planning van eerdere weken of de aankomende week bekijken. Vanaf donderdag 12.00 uur staan uw afspraken voor de eerstvolgende week in MijnHoogstraat. Met de knop 'Vandaag' kunt u altijd weer terugkeren naar de huidige week.

#### **Wijzigingen in uw planning**

Indien er, na de publicatie van uw planning voor volgende week, nog wijzigingen worden aangebracht in uw planning volgen wij de onderstaande werkwijze:

#### **Polikliniek**

Een medewerker neemt contact met u op over de aanpassing van uw planning. De wijziging wordt aangepast in uw planning en deze kunt u inzien in MijnHoogstraat.

#### **Kliniek**

In de kliniek worden de wijzigingen tot de dag ervoor tot 12.00 uur doorgevoerd en deze kunt u inzien in MijnHoogstraat. Om uw programma op de kliniek zo goed mogelijk aan te laten sluiten bij uw zorgbehoefte, worden door het behandelteam dagelijks wijzigingen aangebracht in uw planning. Deze wijzigingen worden niet altijd doorgegeven aan de planning en zijn dus **niet altijd terug te zien** in uw patiëntenportaal. U ontvangt dagelijks de meest recente planning van de verpleegkundigen. Indien afspraken, waarbij ook derden (partner, ouders, leverancier, etc.) aanwezig zijn, worden gewijzigd dan zullen alle betrokkenen hier van op de hoogte worden gesteld door het behandelteam.

#### **De Kleine Prins Utrecht**

Op de De Kleine Prins Utrecht worden tot vrijdag 17.00 uur nog wijzigingen in de planning voor de week daarna doorgevoerd. Dit betekent dat de planning, voor de kinderen op de De Kleine Prins Utrecht, **na vrijdagmiddag 17.00 uur** actueel is.

#### **4.2.3. Details afspraak**

Als u op een afspraak klikt, opent u een extra scherm met meer details, zoals de medewerker(s) met wie u een afspraak heeft, de datum en tijd en eventueel de locatie van de afspraak. Klik op het kruisje rechtsboven om de afspraak weer te sluiten.

#### **4.3. Actielijst**

De Actielijst is nog niet in gebruik. Hier staat de standaardtekst: Er zijn geen actieve vragenlijsten gevonden.

#### **4.4. Persoonsgegevens**

Als u op uw naam in linker kolom klikt, dan wordt het scherm met uw persoonsgegevens geopend. U kunt in dit scherm geen informatie toevoegen of wijzigen. Als er gegevens ontbreken of als gegevens niet juist zijn, kunt u dat doorgeven aan het secretariaat van de arts waar u onder behandeling bent.

### **4.5. Medisch dossier**

In dit onderdeel van MijnHoogstaat ziet u de rapportages die de betrokken behandelaars, verpleegkundigen en artsen genoteerd hebben in uw medisch dossier. Deze medische informatie is beschikbaar in MijnHoogstraat zodra de zorgprofessional de informatie heeft verwerkt. Er kan daarom informatie in het patiëntenportaal staan die nog niet met u is besproken. U bepaalt zelf of u de rapportages en/of uitslagen van testen wilt bekijken. Wilt u de informatie liever horen van uw zorgverlener? Wacht dan tot uw volgende afspraak. Uw zorgprofessional vertelt u dan precies wat de informatie voor u betekent.

#### **4.5.1. Informatie in uw medisch dossier**

De volgende medische rapportages kunt u inzien via MijnHoogstraat:

#### **Dagrapportage (Decursus)**

De betrokken teamleden (arts, behandelaren en verpleegkundigen) noteren de informatie over de behandeling of het contact met u in het medisch dossier. Hier leest u wat de voortgang is van uw doelen, de analyse van de behandelaren en de afspraken die met u gemaakt zijn.

#### **Behandelverslagen**

In de behandelverslagen staat het verslag van de poliklinische afspraken bij de arts.

#### **Verpleegplan**

De verpleging noteert in het verpleegplan de verpleegkundige doelstellingen en interventies (behandelingen).

#### $C$  Correspondentie

Hier vindt u alle brieven die aan u en bijvoorbeeld uw huisarts of specialist verstuurd zijn.

#### **Metingen**

Hier staan de resultaten van de testen die door de verschillende disciplines bij u zijn afgenomen.

#### **Uitslagen**

Bekijk hier de laboratoriumuitslagen van bijvoorbeeld een bloed- of urineonderzoek.

#### **Teamrapportage**

De teamrapportage bevat de voorinformatie voor de teambespreking en het verslag van de teambespreking.

#### **Voorzieningen**

Hier kunt u de status van de aanvraag van uw voorzieningen en/of hulpmiddelen bekijken.

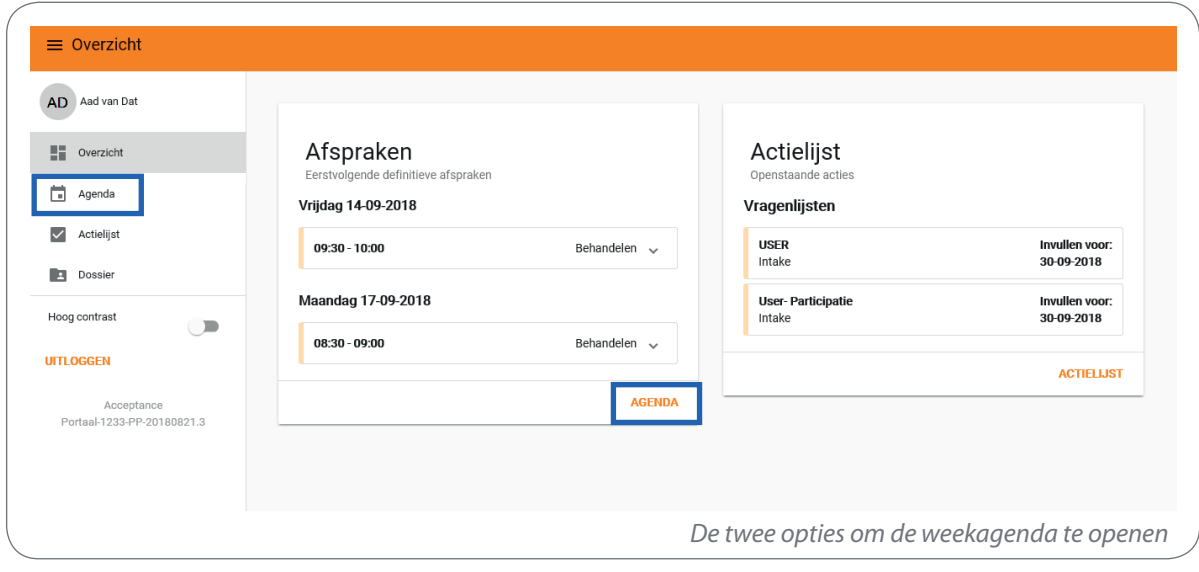

#### **4.5.2. Informatie lezen en downloaden**

Hieronder leest u hoe u uw dossier kunt bekijken en informatie uit MijnHoogstraat kunt downloaden.

#### **Stap 1: Openen Dossier**

Om het scherm 'Dossier' te openen, klik op de knop 'Dossier' in de linker kolom. Een overzicht van de rapportages in uw medisch dossier wordt geopend.

#### **Stap 2: Rapportages bekijken**

Als u de inhoud van een rapportage wilt bekijken, klikt u één keer op het woord BEKIJK achter het formulier of op de naam van het formulier. Het document wordt geopend.

#### Selecteren van informatie

Met behulp van de knoppen 'Categorie' en 'Subcategorie' kunt u het overzicht beperken tot een bepaalde groep rapportages, bijvoorbeeld die samenhangen met een bepaalde fase in uw behandeling of die zijn ingevuld door een bepaalde groep behandelaren. Om weer alle rapportages te kunnen zien selecteert u 'Alle' in de keuzelijst.

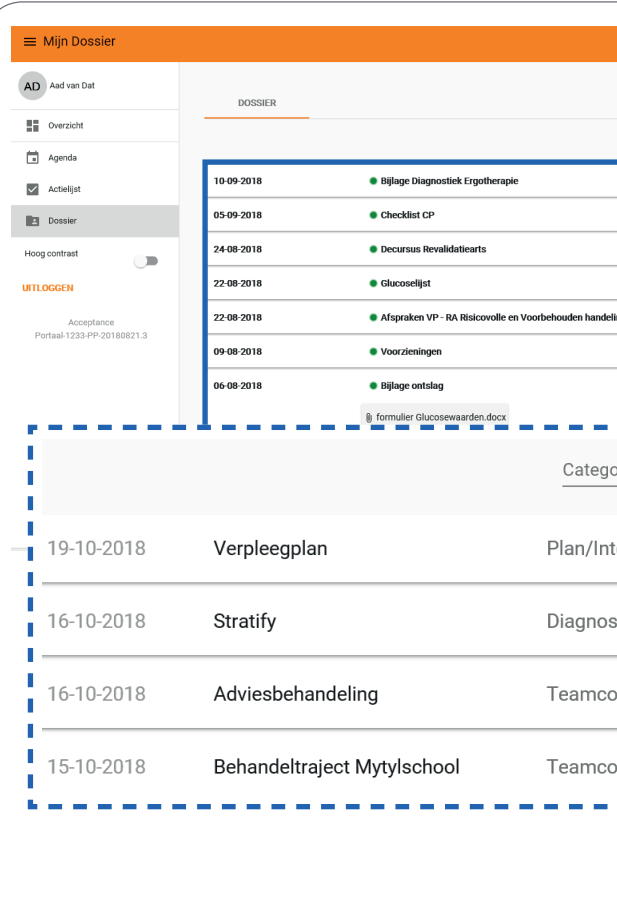

In het scherm Dossier ziet u van links naar rechts:

- 1. De datum wanneer de rapportage is toegevoegd aan het medisch dossier, de meest recente informatie staat bovenaan
- 2. De naam van het document
- 3. De categorie en de subcategorie waartoe de rapportages behoren

#### **Stap 3: Bijlage openen**

Als er een bijlage is toegevoegd aan een formulier (bijvoorbeeld een foto of een brief), dan kunt u de bijlage apart openen. Het document wordt geopend in het bijbehorende programma (bijv. Word of Windows' Foto's).

#### **Informatie zo snel mogelijk beschikbaar**

Wij streven ernaar om informatie, zodra deze beschikbaar is, met u te delen via MijnHoogstraat. Op deze wijze bevat het patiëntenportaal recente informatie. Houd er rekening mee dat u informatie kunt lezen in MijnHoogstraat die nog niet met u gedeeld is door het behandelteam. U bepaalt zelf of u de informatie vooraf wilt bekijken. Heeft u vragen over de inhoud die niet kunnen wachten? Neem dan contact op met één van uw behandelaars of verpleegkundigen. U kunt ook contact opnemen met het secretariaat van de revalidatiearts waar u onder behandeling bent.

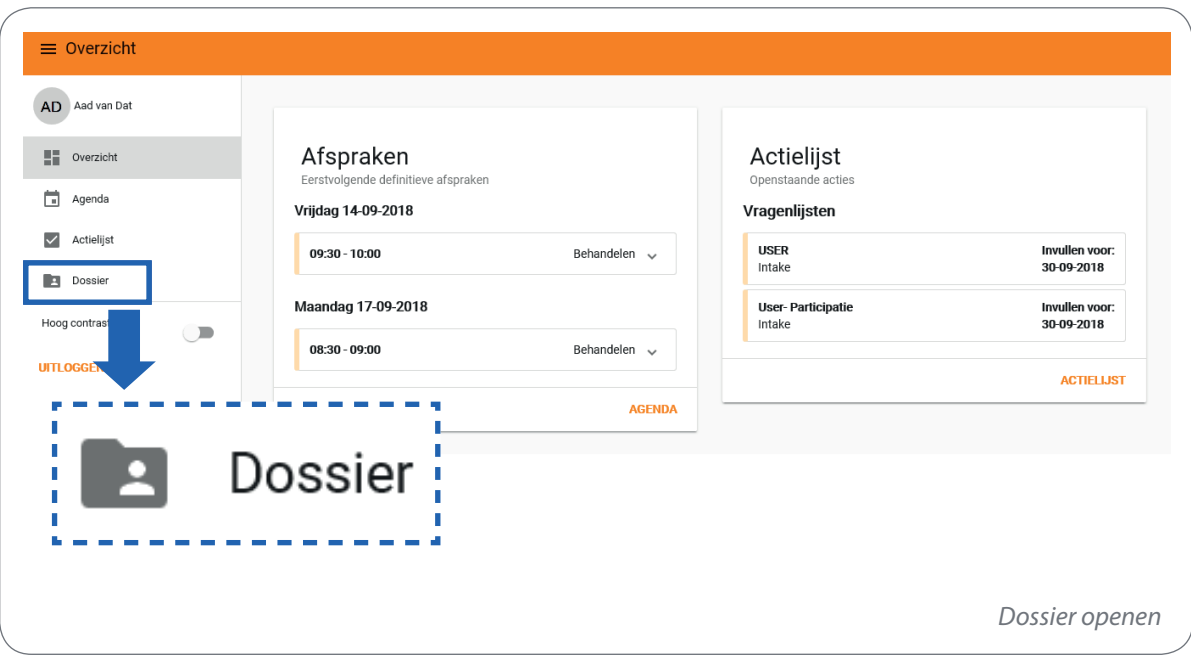

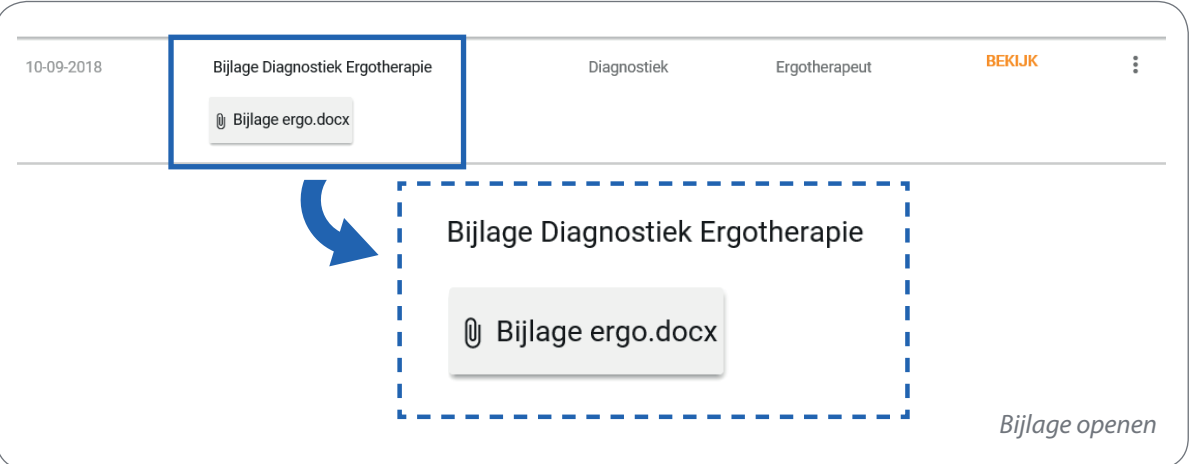

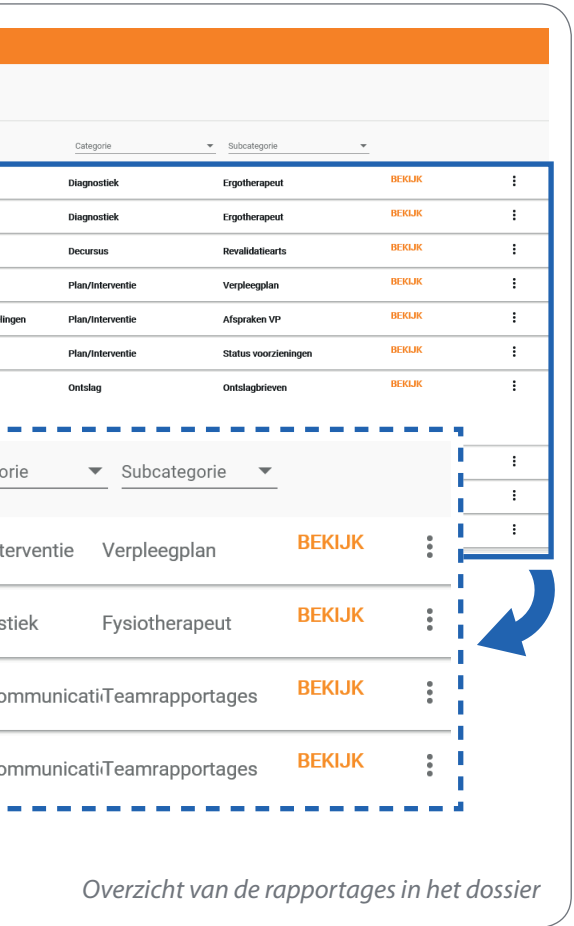

#### **Stap 4: Bijlage downloaden**

Als u een rapportage wilt downloaden, dan kunt u dit op twee manieren doen:

- 1. Klik in het overzicht op de drie punten die rechts achter de rapportage staan Of
- 2. Klik als de rapportage geopend is op de pijlknop  $\overline{\mathbf{L}}$ rechtsboven in het scherm

#### **Stap 5: Afsluiten rapportage**

Als u klaar bent met lezen, kunt u het document afsluiten door op een willekeurige plek buiten het document te klikken of door op het witte kruisje rechtsboven in het scherm te klikken.

 $\bullet$ 

# **5. Uitloggen**

Vergeet niet uit te loggen als u klaar bent met het bekijken van de informatie in MijnHoogstraat. Klik hiervoor op de oranje knop 'UITLOGGEN' onderin de linker kolom in het scherm.

We raden u aan om na het uitloggen ook de browser waarin u gewerkt heeft, af te sluiten. Vooral op computers waarop ook anderen toegang hebben, is dat belangrijk om uw gegevens te beschermen.

Wanneer u 15 minuten niets doet in MijnHoogstraat, wordt u automatisch uitgelogd.

### **6. Veiligheid en Privacy**

Wij gaan op een veilige manier met uw digitale gegevens om, conform de Wet Bescherming Persoonsgegevens. Al onze medewerkers hebben wettelijk de plicht tot geheimhouding van uw persoonsgegevens. Uitsluitend de teamleden die direct bij uw behandeling betrokken zijn, hebben inzage in uw medische gegevens. Alleen met uw schriftelijke toestemming mag informatie over u verstrekt worden aan derden. In ons Privacyreglement op de website staat omschreven hoe wij omgaan met uw gegevens.

U kunt zelf ook bijdragen aan het veilig gebruik van MijnHoogstraat:

- Log uit zodra u MijnHoogstraat niet meer gebruikt en sluit daarna de browser.
- Ga zorgvuldig om met afdrukken die u maakt van uw gegevens.
- Uw DigiD gebruikersnaam en wachtwoord zijn strikt persoonlijk. Deel deze daarom nooit met anderen.
- Sla uw DigiD gebruikersnaam en wachtwoord niet op in uw computer, ook al stellen veel computerprogramma's dit voor. Dit betekent namelijk dat iedereen die toegang heeft tot uw computer, ook uw inlognaam en wachtwoord kan vinden.
- Wees ervan bewust dat als u in een openbare ruimte uw portaal bekijkt, andere personen informatie op uw scherm kunnen zien.
- Bekijk uw gegevens alleen op een beveiligende internetverbinding, geen openbaar netwerk.
- dit voor u (in de toekomst) kan hebben.

### **7. Vragen?**

#### **7.1. Vragen over uw zorg en de behandeling?**

U kunt informatie in MijnHoogstraat tegenkomen die u niet goed begrijpt. Met vragen over de inhoud van uw patiëntenportaal kunt u terecht bij uw behandelaren, verpleegkundigen en behandelend arts.

#### **7.2. Vragen over DigiD?**

Heeft u vragen over het aanvragen of gebruik van DigiD, zie dan de DigiD-website www.digid.nl

#### **7.3. Veelgestelde vragen**

Heeft u een vraag, kijk dan ook eens bij de veelgestelde vragen op de website (www.dehoogstraat.nl) of uw vraag en antwoord erbij staat.

#### **7.4. Overige vragen, opmerkingen of tips?**

#### **Overige vragen, opmerkingen of tips?**

Heeft u een overige vragen, opmerkingen of tips? Stuur deze dan naar: mijnhoogstraat@dehoogstraat.nl

## **8. Algemene voorwaarden**

U kunt de algemene voorwaarden terugvinden op onze website via het onderdeel MijnHoogstraat of rechtstreeks via: www.dehoogstraat.nl/algemene-voorwaardenpatientenportaal/

**Plaats geen gegevens uit uw medisch dossier op sociale media, u weet nooit welke gevolgen**